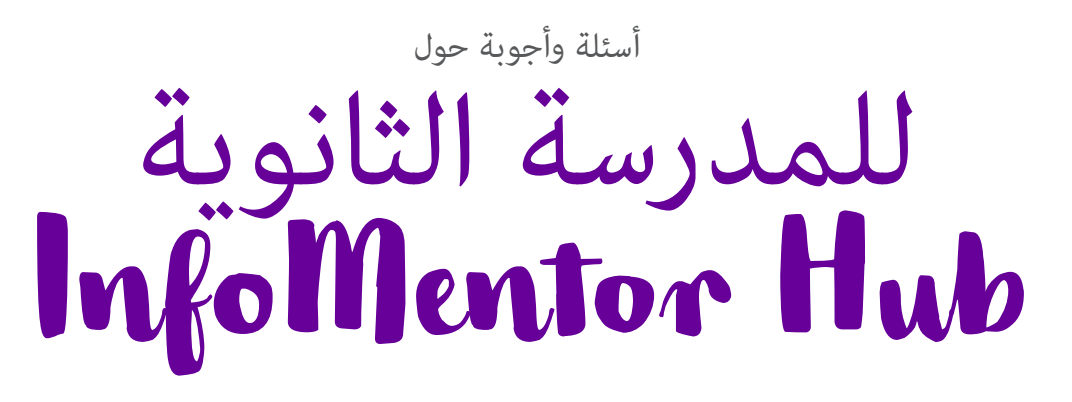

في مرحلة المدرسة الابتدائية الخاصة بك، يقوم المربين باستخدام إنفومنتور للاتصال بك وتوثيق الوثائق الخاصة بطفلك. بالنسبة لك كوصي ، هناك Hub InfoMentor.

حاولنا جمع بعض الأسئلة والأجوبة التي كن ان تساعد الامهات والاباء. إذا كان لديك المزيد من الأسئلة ارجومنكم الاتصال موظفي المدرسة أو بزيارة الموقع www.infomentor.se.

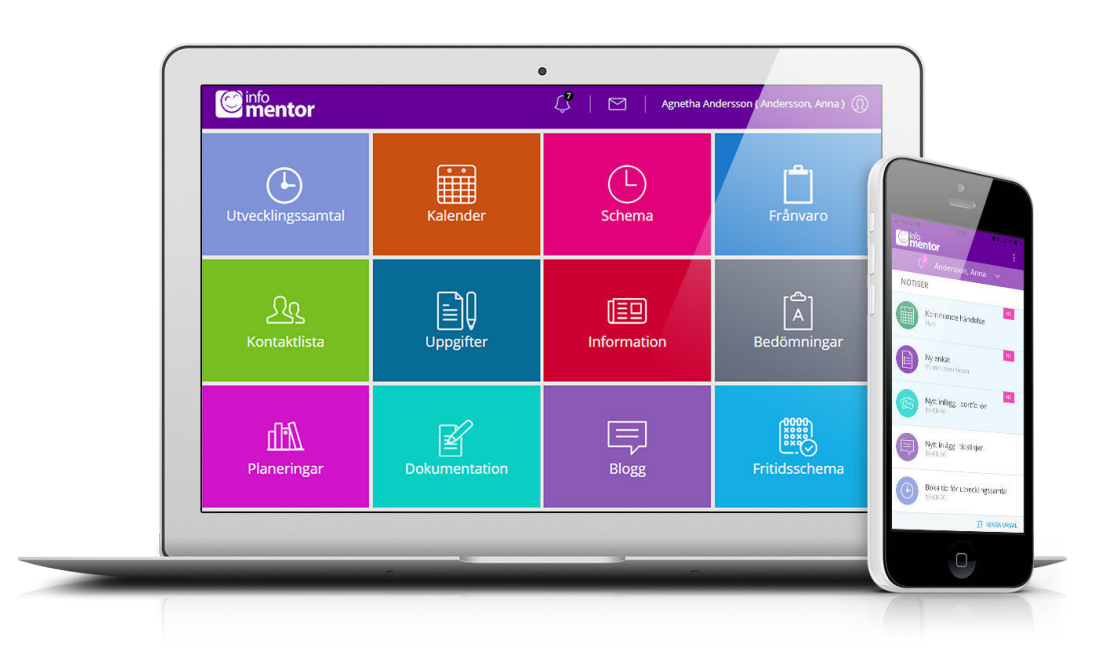

# **ليس لدي معلومات تسجيل الدخول، كيف كنني الحصول عليه؟**

تتلقى معلومات تسجيل الدخول مباشرة من المدرسة

# **لقد نسيت معلومات تسجيل الدخول الخاصة ، كيف كنني**

## **الحصول عليها من جديد؟**

 كنك بسهولة طلب كلمة مرور جديدة عن طريق النقر على "نسيت كلمة المرور؟" ،رابط على صفحة تسجيل الدخول. إذا كنت قد نسيت اسم المستخدم الخاص بك .يجب عليك الاتصال بالمدرسة وهم سوف يساعدونك

# **لدي اسم مستخدم صعب، هل كنني التغي؟**

بالطبع ڥكنك القيام بذلك عن طريق النقر على اسمك في الجزء العلوي ."الأيمن ثم الدخول "تغيير اسم المستخدم

# **لا أستطيع تسجيل الدخول ، لماذا؟**

النظام حساس للأحرف الكبيرة والصغيرة في أسماء المستخدمين وكلمات المرور. إذا قمت

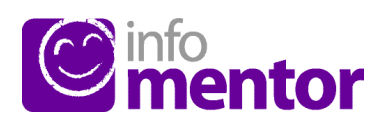

#### **؟Hub InfoMentor يف كنني تسجيل الدخول إلى**

على سبيل المثال مع اسم ، InfoMentor هناك عدة طرق لتسجيل الدخول إلى الأمر متروك لكل مدرسة او بلدية .SMS و BankID ، PIN ، المستخدم وكلمة المرور لاختيار الحل الذي يرغبون في استخدامه. في بعض الحالات ، كنك تسجيل الدخول واضغط على "تسجيل se.infomentor.www راسا عبر بوابة البلدية ،او انتقل إلى الدخول" على الجانب الأمن من الصفحة. إذا اختارت المدرسة تسجيل الدخول باستخدام رقم التعريف الشخصي ، فيمكنك بدلاً من ذلك اختيار رمز مكون من أربعة أرقام لتسجيل الدخول. لتسجيل الدخول بطرق الأخرى – اتبع الإرشادات التي .تلقيتها من المدرسة

### **كتطبيق؟Hub InfoMentor هل يتوفر**

 تتبع كل ما يحدث في المدرسة. سيظهر InfoMentor الجديد ! نعم! يتيح لك تطبيق إشعار عندما يكون هناك معلومات جديدة وبالضغط على الإشعار ، ستصل إلى الموقع جهز معلومات تسجيل الدخول الخاصة بك واتبع .Hub InfoMentor المقابل في .التعليمات للبدء

بنسخ كلمة المرور من مستند ، فقد يتبع ذلك أحيانًا مسافة بعد الحرف الأخير. حاول .إدخال كلمة المرور يدويًا بدلاً من ذلك

### **ً كيف كنني معرفة ما إذا كنت قد تلقيت إشعارا؟**

تظهر الإشعارات في الرمز الذي يشبه الساعة في القامُة الصغيرة في الجزء العلوي من الصفحة. سيتم إرسال إشعار عند نشر معلومات جديدة وبالضغط على الإشعار ، سوف .Hub InfoMentor تصل إلى الموقع المقابل في

#### **لدي أك¤ من طفل واحد، كيف استخدم الصفحة؟**

 في أعلى إنفومنتور هاب يوجد اسم الطالب. انقر أو اضغط هناك، حتى تتمكن من .التبديل بسهولة إلى أطفالك الآخرين

#### **كيف تعمل الجداول؟**

 تنقسم الميزات على الصفحة الرئيسية في جداول مختلفة، مÇ يتيح لك لمحة سريعة عن جميع المعلومات لاحظ أن عدد الجداول یعتمد علی الوظائف التي اختارتها مدرستك لاستخدامھا وقد یختلف العدد وفقا لذلك. انقر أو اضغط على المربع ل لمعرفة ما £حتواه .وتستطيع غلق الرمز في الجانب العلوي الأمن

#### **لماذا يوجد جدول او اك¤ من جدول فارغ؟**

.هذا لأن المدرسة لم تقدم أي معلومات

#### **على ماذا تحتوي هده الجداول او المربعات؟**

هنا جميع تقييÇت الخاصة بالطالب. تستخدم الرموز التالية في التقييم **–** Bedömning

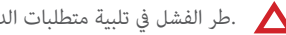

.طر الفشل في تلبية متطلبات الدراسة

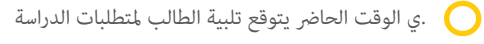

.وفق الطالب لمتطلبات الدراسة

 .الرمز الأحمر يعني أن الطالب يحتاج إلى دعم إضافي لتلبية متطلبات الدراسة .وهذه مسؤولية المدرسة لايجاد طرق الدعم المطلوبة لمساعدة الطالب

 الرمز الأحمر يعني أن الطالب يحتاج إلى دعم إضافي لتلبية متطلبات المعرفة. و هي .مسؤولية المدرسة â تتحقق من الإجراءات اللازمة لمساعدة الطالب

 ويعني الرمز الأصفر أن الطالب يفي بالمتطلبات التي حددها المعلمون للدورة الدراسية الحالية او السنة الدراسية في المخطط الدراسي ، ولكن الطالب Ý يستوف بعد متطلبات .المعرفة المحددة وطنيا لكل دورة

 ويعني الرمز الأخضر أن الطالب قد استوفى متطلبات المعرفة المحددة وطنيا لكل دورة .وينتقل إلى المستوى التالي

 إذا Ý يتم تقييم شرط المعرفة برمز ، فهذا يعني أن متطلبات المعرفة Ý يتم تناولها بعد .في التدريس

> كلا من الوالدين والطلاب كنهÇ قراءة وظائف المعلم ,وكطالب **–** Blogg .كنك أيضا التعليق على المشاركات

هذا المربع هو للطلاب فقط ويحتوي على الامتحانات الاكترونية التي كن **–** eTest .للمعلمين المشاركة بها. جميع المدارس لا مّلك هذه الميزة

يظهر هذا المربع كل الغيابات المسجلة. التقارير تفيد ما إذا كان **–** Frånvaro الطالب غائبًا اليوم أم غدًا. كما عِكن لصاحبه الإبلاغ عن الغياب لجزء من اليوم مقابل (.InfoMentor الجدول الزمني للطالب (يعمل فقط إذا كانت المدرسة لديها جدول زمني في

**C** info<br>**C** mentor

هنا هو البرنامج الدراسي معلومات عن العطل ، على سبيل المثال، أيام **–** Kalender .الدراسة، فصول دراسية أو الامتحانات الوطنية

هنا نجد قاÓة الطلبة مع معلومات الاتصال وكنك بسهولة إرسال بريد **–** Klasslista .الإلكتروني إلى الأولياء الاخرين والمدرسين في الصف

 هنا هي غرفة المعرفة التي تساعد الطالب عل الحصول الى جميع .المعلومات الخاصة بالبرنامج التعليمي **–** Planering

e وفيما يلي الأخبار التي تخص المدرسة**.** – Alyheter

.وهنا هي الملفات التي حفضتها المدرسة على الطالب **–** Dokumentation

هنا سترى الجدول الزمني وكنك بسهولة اختيار أي يوم، أسبوع الذي **–** Schema .تريد مشاهدته

وهنا نجد التÇرين الخاصة بالطالب وكن للطالب التواصل مع **–** Uppgifter .معلمه حول هذه التمارين

يظهر هذا المربع فقط للاولياء وللطلاب الذين تزيد **–** Utvecklingssamtal أعمارهم عن 18 عامًا يظهر فقط عندما يكون هناك أوقات للحجز المحادثات التنموية .لتلميذ. مكنك بسهولة الدخول لحجز أو تغيير أو إلغاء الوقت المحجوز

#### **كيف كنني الإبلاغ عن الغياب؟**

 إذا كنت حاضناً ، كنك الإبلاغ عن الغياب عن طريق النقر أو الضغط على مربع "الغياب" ، ثم الزر المسمى "الإبلاغ عن الغياب". هنا كنك الإبلاغ عÇ إذا كان طفلك غائبًا اليوم أو غدًا.كما عِكنك أيضًا الإبلاغ عن الغياب عن جزء من اليوم وفقًا للجدول (.InfoMentor الزمني للطالب (لا يعمل إلا إذا كانت المدرسة لديها جدول زمني في

#### **هل يعمل الإنفومنتور هاب في جميع المتصفحات؟**

 يستند الإنفومنتورهاب على أحدث التقنيات، مÇ يعني أنه يجب أن يكون لديك نسخة محدثة من المتصفح الخاص بك مثبتة. إذا لم تقم بذلك، تتم مطالبتك بتحديثه بحيث .كنك الوصول إلى كافة الوظائف

#### **هل يتم تخزين المعلومات بأمان؟**

 نعم ، يتم تخزين جميع المعلومات بشكل آمن. يتم إرسال المعلومات مشفرة عبر الإنترنت والخوادم التي يتم تخزين المعلومات فيها في مراكز تشغيل محمية بشكل جيد. كنك المساعدة في الحفاظ على الأمان باستخدام كلمة مرور قوية تحتوي على أحرف وأرقام ، .والحفاظ على سرية كلمة المرور هذه